### **I. Preparation**

- Install Ring Reader Driver.
- •Ensure that the time zone on your computer is set correctly.
- ! The flight path records will save in the clouds, please make sure that computer has network connectivity, otherwise the software cannot be opened.
- ! Change the filename of Main program, it must cannot contain the character, for example:  $*$  | \: " < >? / ( )....etc. Or the software will have abnormal situation.
- ! If you want to use SKL V2.0 on others computer. Please download the software from compressed file which was Original Equipment Manufacturer provided.
- ! The software of Windows version supports both 32 and 64 bit for Windows OS.
- ! If there are both versions from the app store and the official website at the same time, it may cause some mistakes. Please remove both drivers and the software and install again.

### **II. GPS ring procedure**

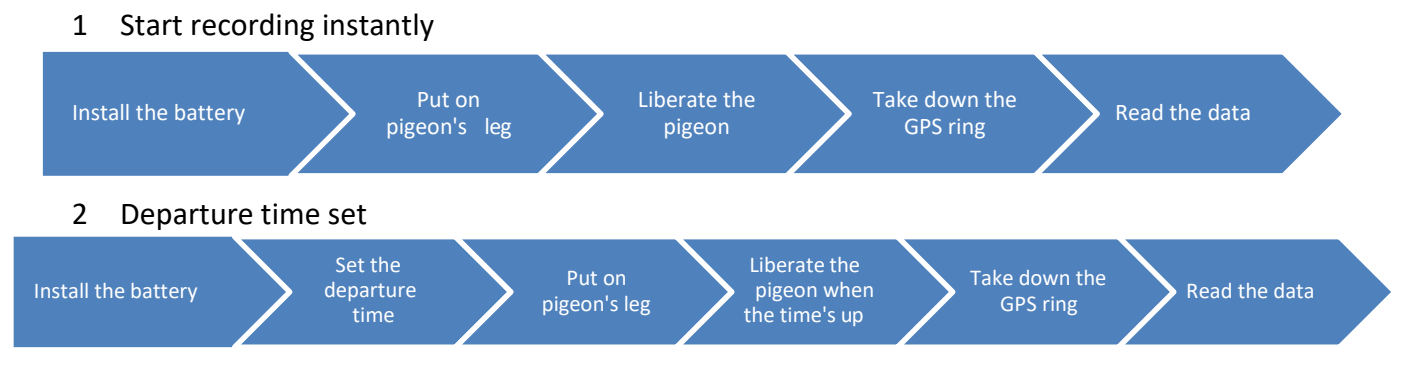

#### **III. Set the Departure Time**

•Choose the Com Port

Find out the com port that has been set up from Device Manager.

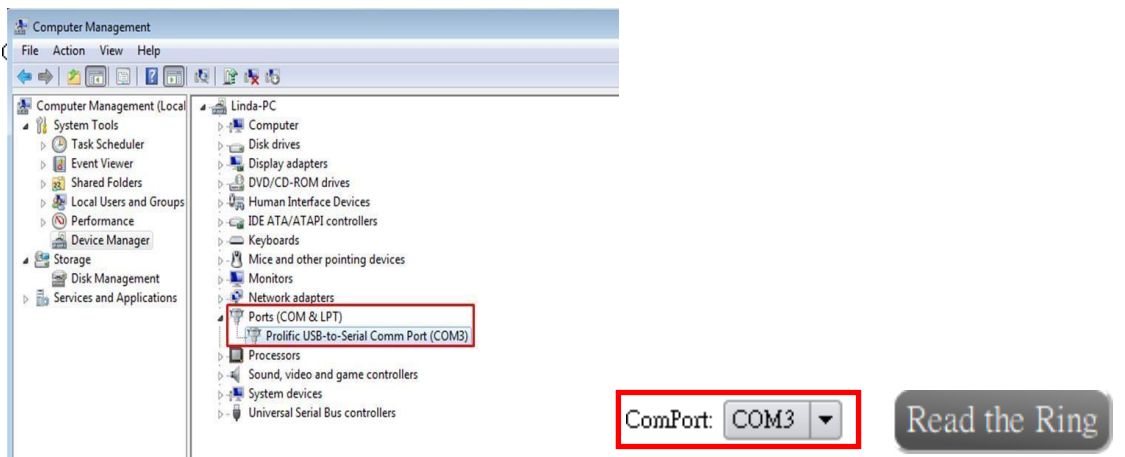

- Set the Departure Date & Time<br>1 Choose the departure d
	- Choose the departure date.
	- 2 Enter the departure time.
	- 3 Choose the logging mode.
	- 4 Click on "Set up the Ring" button.

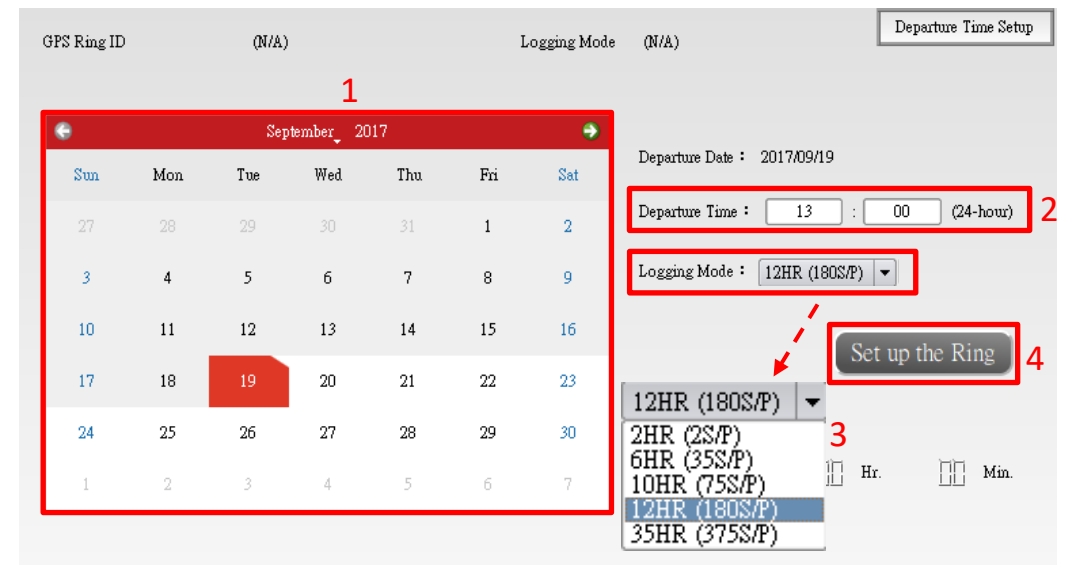

**!** "Departure Time Setup Successfully" will show on the lower right corner, and the GPS ring will shut off instantly until time's up.

• How to choose the logging mode<br>1 Flying around the loft : 2

- Flying around the loft: 2HR  $\langle 2 S/P \rangle$
- 2 Long Distance: 6HR  $\langle 35 S/P \rangle \cdot 10$ HR  $\langle 75 S/P \rangle \cdot 12$ HR  $\langle 180 S/P \rangle$
- 3 Marathon  $\langle$  over 12HR  $\rangle$  : 35HR  $\langle$  375 S/P  $\rangle$
- ! The GPS ring's record will be deleted when you click on "Setup the Ring" button.

! Don't remove the battery after you set the departure time. Or you have to reset the departure time.

- Track reading<br>1 Take o
	- Take off the GPS ring after training process is finished.
	- 2 Put the GPS ring on the ring reader and the second light flashes (blue light).
	- 3 Choose the com port, click on "Read the Ring" button and wait for progress barcomplete.
	- 4 The GPS ring's record will be deleted after track reading.
	- 5 "Reading completed!" will show on the lower right corner and the flight path record will show on the right side.
	- 6 The flight path record saved into the page of "Training Records" after read the data successfully.

### **IV. Training Records**

- Search the history records<br>1 Choose the history
	- Choose the history training records that you want to search.
	- 2 Click on 「Search」 button.

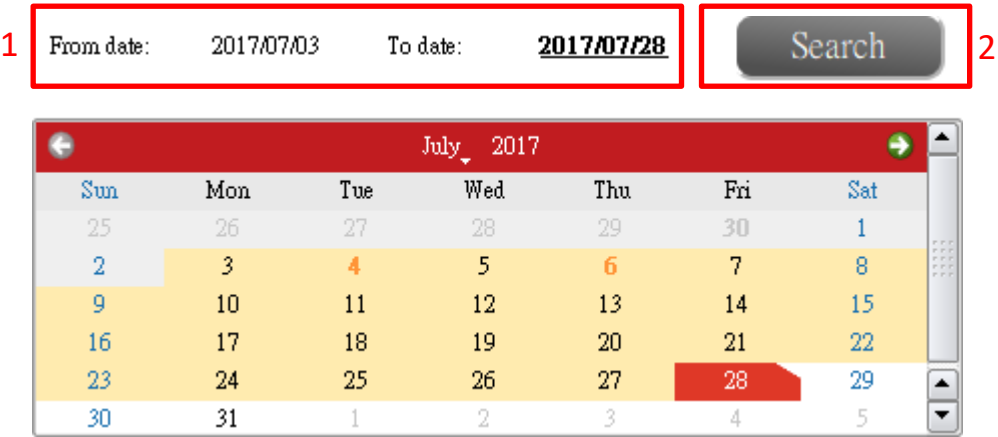

# • Draw the history records<br>1 Check the table fr

- Check the table from the show as and choose the record.
- Click on the "Draw" button and wait for the progress bar completed.
- Flight path records and analysis chart shows on the right side.
- The right side icons can switch the map and detail table.
- Track and linear graph can zoom in to full screen from right side icon.
- Hide the records, it won't show on the list.

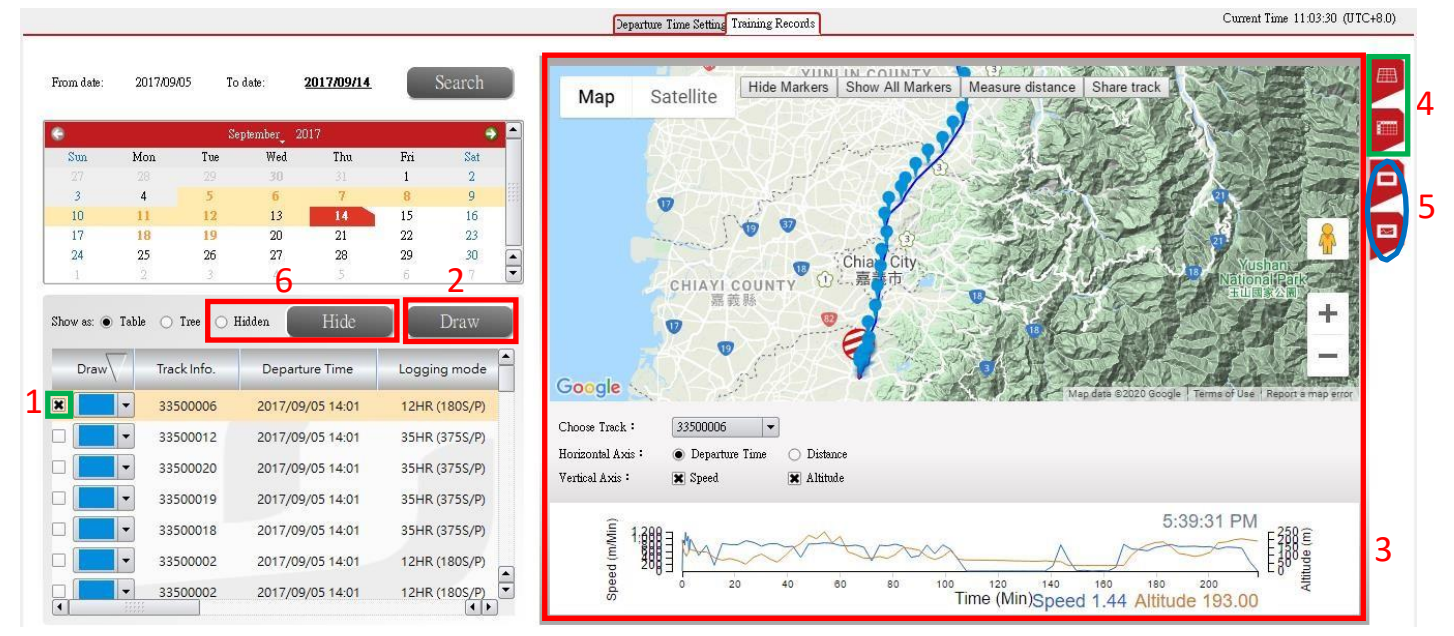

# • Share track<br>1 Click

- VIII IN COUNTY 13/45/2010 m Share track Satellite Map  $\overline{\mathbf{U}}$ **Chia** City CHIAYI COUNTY 市 Google % ⇩ **5** SKYLEADER  $\overline{\mathbf{?}}$  $\times$ please press  ${\tt ctl+c/cmd+c}$  to copy the  ${\tt wrl}$ **lij**t https://skyleader.com.tw/share/20200219tLV
- Click the  $\sqrt{\ }$  share track  $\sqrt{\ }$  button and copy the URL to share with your friends.

# • Change the track name<br>1 In the page of Tr

- In the page of Training Records
	- 1) Double click on track name and enter the name.
	- 2) Press the Enter key on the keyboard

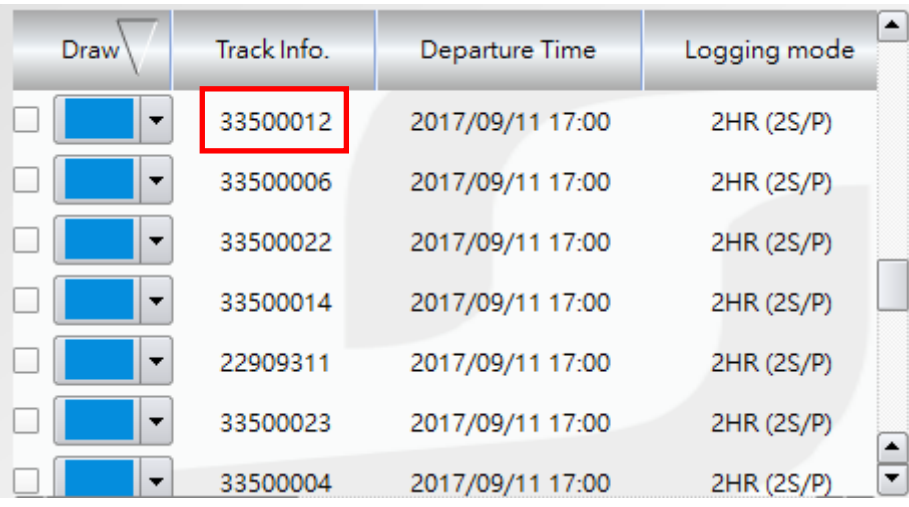

- 2 In the page of Time Setting
	- 1) After read the record, enter the track name on the bottom left side.
	- 2) Click on "Save" button.
	- 3) You can find the track record in the Training Records page.

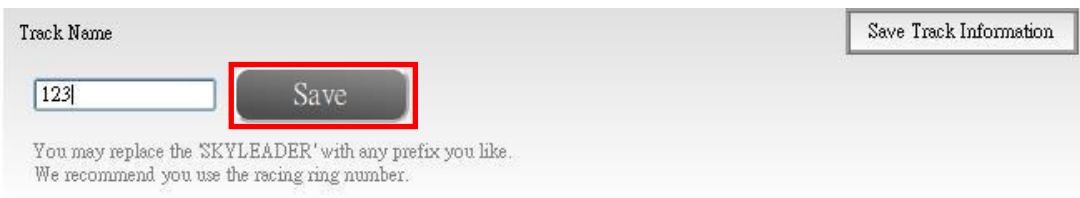

- ! The filename cannot contain the character, for example: ( $) \cdot [ ] \cdot \{ \} \cdot \langle \rangle$ ... etc. These will cause the map display error.
- **V. Map selection**
	- •Google Map: Taiwan and other countries
	- •Gaode map: China

### **VI. Troubleshooting**

- SKYLEADER website has more operation detail: <http://www.sky-leader.com/>
- •If follow the website process cannot resolve the problem, please contact us: [sales@minxincorp.com](mailto:sales@minxincorp.com)